# User's Manual

nVidia *nForce 550/nForce 570* mainboard for AMD Socket AM2 (940-pin) processor

#### **TRADEMARK**

All products and company names are trademarks or registered trademarks of their respective holders.

These specifications are subject to change without notice.

Manual Revision 1.0 October 25, 2006

6000012AF5510

# **DISCLAIMER OF WARRANTIES:**

**THERE ARE NO WARRANTIES WHICH EXTEND BEYOND THE DESCRIPTION ON THE FACE OF THE MANUFACTURER LIMITED WARRANTY. THE MANUFACTURER EXPRESSLY EXCLUDES ALL OTHER WARRANTIES, EXPRESS OR IMPLIED, REGARDING ITS PRODUCTS; INCLUDING ANY IMPLIED WARRANTIES OF MERCHANTABILITY, FITNESS FOR A PARTICULAR PURPOSE OR NONINFRINGEMENT. THIS DISCLAIMER OF WARRANTIES SHALL APPLY TO THE EXTENT ALLOWED UNDER LOCAL LAWS IN THE COUNTRY PURCHASED IN WHICH LOCAL LAWS DO NOT ALLOW OR LIMIT THE EXCLUSION OF THE IMPLIED WARRANTIES.**

# **HANDLING PROCEDURES:**

Static electricity can severely damage your equipment. Handle the mainboard and any other device in your system with extreme care and avoid unnecessary contact with system components on the mainboard. Always work on an antistatic surface to avoid possible damage to the mainboard from static discharge. Always have the power supply unplugged and powered off when inserting and removing devices within the computer chassis. The Manufacturer assumes no responsibility for any damage to the mainboard that results from failure to follow instruction or failure to observe safety precautions.

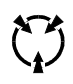

**CAUTION**

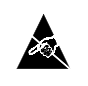

The mainboard is subject to damage by static electricity. Always observe the handling procedures.

# *Post Port Frequently Asked Questions*

Below is a list of some basic POST Codes, possible problems and solutions. For more detailed information about POST Codes, refer to Appendix in this manual.

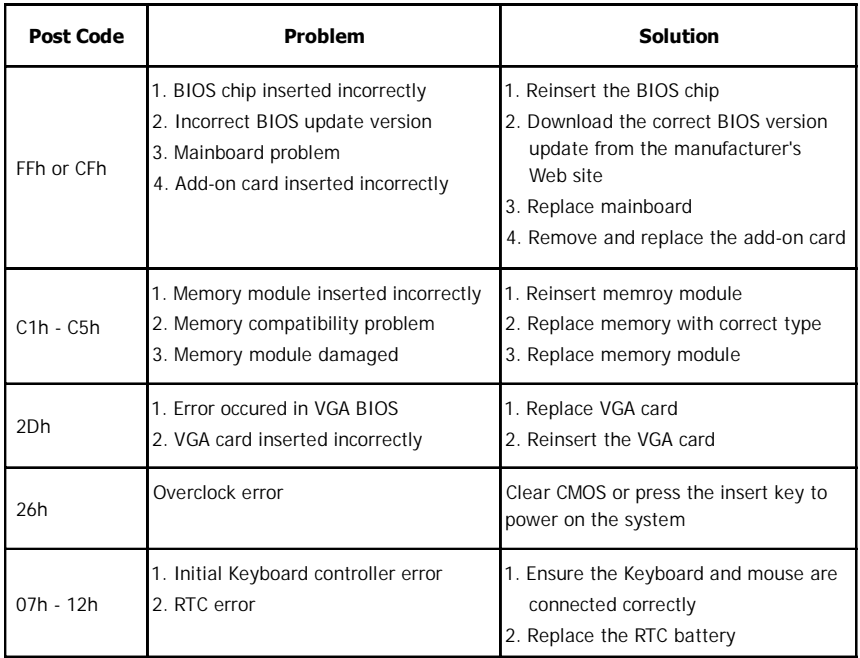

# **Table of Contents**

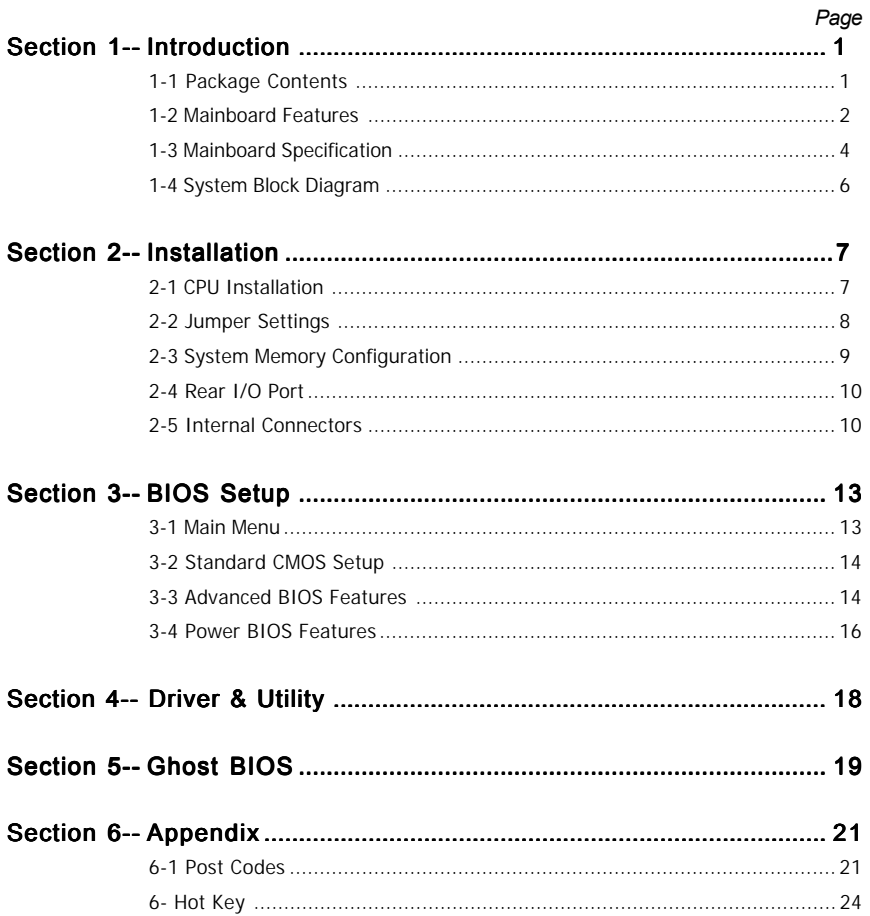

# **Section 1 -- Introduction**

## 1-1 Package Contents

#### *Contents*

- A. Mainboard
- B. User's manual
- C. Floppy drive cable
- D. HDD drive cable
- E. CD (drivers and utilities)
- F. I/O Shield
- G. SATA II data cable

#### *Optional items*

H. Extra USB2.0 port cable

If you need the optional item, please contact your dealer for assistance.

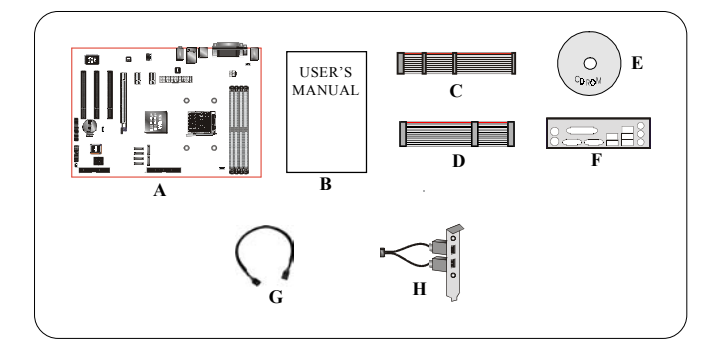

#### **If you intend to setup RAID:**

When installing Windows XP/2000 into any RAID drive, the O/S setup will require a floppy disk containing the RAID driver. This step will show you how to prepare this driver floppy.

- 1. Locate a PC and insert the bundled CD into its CD-ROM drive
- 2. A main menu screen will appear (Autorun feature)
- 3. Select the page "RAID floppy"

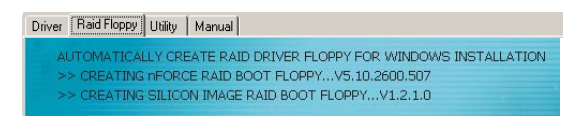

- 4. Insert a blank floppy into the A:drive
- 5. Click on the required RAID controller driver to begin copy into the floppy

#### 1-2 Mainboard Features

#### Brief Introduction

#### Socket AM2

Socket AM2 (940-pin) based motherboards are designed to provide performance enhancements for AMD Athlon AM2 processor-based systems, and it also expected to be the next-generation of platform innovations.

For more information about all the new features Athlon™ AM2 Processor deliver, check out the AMD website at http://www.amd.com

#### Chipset

The board is designed with nVidia nForce 550/nForce 570 chipset, featuring performance and stability with the most innovative technology and features.

For more details about the nVidia chipset, please visit the nVidia Web site at http://www.nVidia.com.

#### PCI-Express (PCI-E)

Next generation peripheral interface to succeed to current PCI bus for the next decade. With smaller slot size and 250MB/sec (PCI-E\*1) or 4GB/sec(PCI-E\*16) maximum transfer, PCI-Express overcomes PCI bus bottleneck.

#### **ODR2**

DDR2 ushers in the new era of DDR memory technology. DDR2 memory offers faster speed, higher data bandwidth and lower power consumption over DDR.

#### Dual Channel

Supports dual channel of DDR2 memory to give you twice the memory bandwidth for greater system performance.

#### **Hardware Monitoring**

Hardware monitoring enables you to monitor various aspects of the system operation and status. This includes CPU temperature, voltage and fan speed in RPMs.

#### <sup>1</sup> 10/100 LAN (Optional)

This mainboard is mounted with a 10/100BASE-T Ethernet LAN controller. It allows the mainboard to connect to a local area network by means of a network hub.

#### GbE LAN (Optional)

The new Gigabit Ethernet LAN allows data transmission at 1,000 megabits per second (Mbps), which runs 10 times faster than conventional 10/100BASE-T Ethernet LANs.

#### **Serial ATA II**

S-ATA II is the second generation SATA interface with double the transferring speed up to 300MB/sec. It supports NCQ to provide faster reading speed for your storage devices.

#### **SATA RAID**

RAID function available on chipset's SATA II ports.

#### **USB2.0**

A popular USB standard for plugging in peripherals with up to 480Mbps transfer speed while maintaining backward compatibility with older USB1.1 device.

#### <sup>3</sup>6ch

Mainboard is equipped with 6 channel of audio to support Dolby Digital 5.1 audio for DVD-playback. The onboard audio jacks can be configured for normal 2 channel mode or 6 channel mode.

#### **■ AMD Cool'n'Quiet™ Technology**

AMD's Cool'n'Quiet™ Technology lowers CPU operating voltage when the system is in idle mode. This helps to reduce heat dissipation and in effect lowers the fan speed to noise from your PC.

#### Special Features

#### BIOS Features:

#### **Ghost BIOS**

No more worries if BIOS gets corrupted causing your system unable to boot. The onboard backup BIOS will rescue & recover main BIOS in just a few easy steps.

#### **S** Thunder Probe

A hardware diagnostic software to monitor voltage, temperature and speed of a variety of hardware. It also includes an ingenious built in fan control feature called Smart Fan.

#### **C** Thunder Flash

A Windows based innovation tool to provide safe and easy BIOS rescue function, BIOS flash function and personal start up screen.

#### Magic Health

Reports your system hardware status for every boot-up to help detect faults early. Monitor hardware status including CPU temperature, CPU/Memory/Chipset voltage, fan RPM speed for chassis fan, CPU fan & Power supply fan.

#### EZ-Boot

Simply press "ESC" to select your bootable device. No more hassle to search the BIOS menu, change and re-start.

#### **PowerBIOS**

Supporting a full range of overclocking setting via BIOS. Various adjustable feature include CPU/Memory/ Chipset voltage tweaking.

#### H/W Features:

#### Post Port

An onboard LED-display trouble-shooting device, facilitating user to detect boot-up problems.

#### 1-3 Mainboard Specification

#### **Processor**

- Support Socket-AM2 (940 pin) based AMD Athlon-X2/Athlon-64/Sempron processors
- Support 2.0GTs 16X16 wide Hyper Transport bus
- Support VMM (Virtualization-Machine-Monitoring)

#### Chipset

nVidia nForce 550 / nForce 570 Chipset

#### **Main Memory**

- Four 240-pin unbuffered non-ECC DDR2 SDRAM DIMM sockets
- Support single-sided or double-sided 1.8v DDR2-533/667/800 DIMMs with dual channel architecture in 256Mb/512Mb/1Gb technologies
- Supports up to 16GB memory size

#### **Expansion Slots**

- Three PCI connectors compliant with PCI v2.3
- Two PCI-E (x1) connectors compliant with PCI Express 1.0a
- One PCI-E (x16) connectors compliant with PCI Express 1.0a

#### **O**USB

Ten USB connectors compliant with USB2.0 from embedded USB controller (4 connectors at rear panel)

#### **C**LAN

- One 10/100 Ethernet from onboard Realtek RTL8101E PCI-E Controller (Optional)
- One Gigabit Ethernet from onboard Realtek RTL8111B PCI-E Controller (Optional)

#### **P-ATA IDE**

One IDE interface (up to 2 IDE devices) with UDMA-33/66/100**/**133 support from embedded IDE controller

#### S-ATA RAID

- Four S-ATA II ports with up to 300MB/s bandwidth from nForce 550, support RAID 0, 1, 0+1 (Optional)
- Six S-ATA II ports with up to 300MB/s bandwidth from nForce 570, support RAID 0, 1, 0+1, 5 (Optional)

#### $\blacksquare$  I/O

- Onboard EPoX EP1308 LPC bus I/O controller
- Legacy peripheral interface for PS/2 keyboard & mouse, FDD, Parallel, Serial, and IrDA (v1.0 compliant)
- Support Hardware Monitoring for fan speed monitoring and CPU temperature sensing
- Intelligent fan speed control for CPU-fan (PWM), Chassis-fan and Power-fan for quiet operation

#### **Audio**

- 6 channel audio from onboard Realtek ALC8xx High Definition audio compliant CODEC
	- Support CD-In
	- Support **Jack detection** for fool-proof audio device installation
	- Rear panel audio jacks configuration:

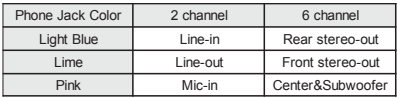

#### **BIOS**

- Flash EEPROM with Award Plug&Play BIOS
- Support **EZ Boot** for fast bootable device selection
- \* Support Magic Health for system hardware status report during system boot-up
- Support **Ghost BIOS** for BIOS Recovery

#### **Peripheral Interfaces**

## ) **At Rear Panel**

- PS/2 keyboard and mouse ports
- One Parallel (printer) port
- One Serial port
- ◆ One RJ45 LAN connector
- ◆ Four USB2.0 ports
- Three Audio jacks

## ) **Onboard connector and pin-header**

- One floppy drive connector
- One ATA-100/133 IDE connector
- Six extra USB2.0 ports
- One CD-IN connector
- One IR connector
- Six S-ATA II connectors from nForce 570 chipest, or Four S-ATA II connectors from nForce 550 chipest
- Three Fan connectors

#### **Front Panel Controller**

- Supports Reset & Soft-Off switches
- Supports HDD & Power LEDs
- Supports PC speaker
- Supports Front Panel Audio connector

#### Special Features

- Support KBPO function Keyboard power on, turn on the computer from keyboard
- Support Wake-On-LAN by PME
- Onboard Post Port LED display for system debugging
- **PowerBIOS** for excellent overclocking features:
	- Programmable FSB and PCI-E Clock output frequency with 1MHz fine tuning
	- Support BIOS adjustable CPU multiplier, FSB clock, DIMM frequency
	- Support BIOS adjustable CPU Core voltage, Chipset voltage and DIMM voltage
- \* Support **Ghost BIOS** Rescue, recover BIOS in an easy step and no more worry of BIOS being corrupted

#### **Powerful utilities for Windows**

- Support **Thunder Probe** A hardware diagnostic software to monitor voltage, temperature and speed of a variety of hardware. It also includes an ingenious built in fan control feature called Smart Fan.
- Support **Thunder Flash** A Windows based innovation tool to provide safe and easy BIOS rescue function, BIOS flash function and personal start up screen

#### **Form Factor**

305mm x 220 mm ATX size

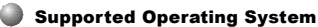

Windows 2000, Windows XP

Depending on the model you purchased, some components are optional and may not be available.

#### 1-4 System Block Diagram

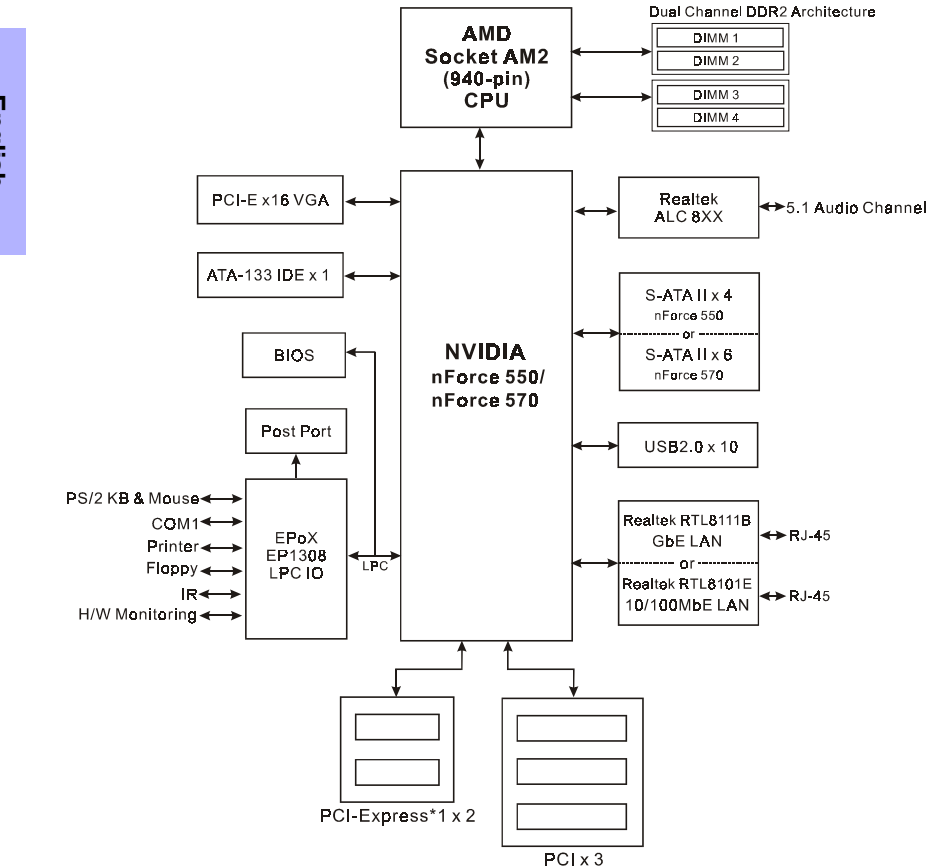

**English**

# **Section 2 -- Installation**

Always have the power supply unplugged and powered off when inserting and removing devices within the computer chassis.

## 2-1 CPU Installation

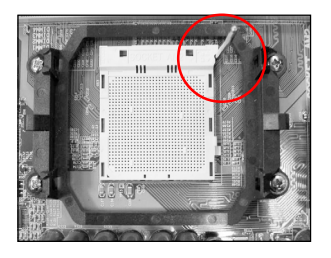

**Step 1** Open the socket by raising the actuation lever.

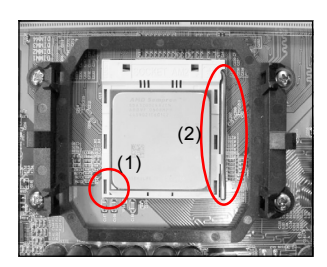

#### **Step 2**

- (1) Align pin 1 on the CPU with pin 1 on the CPU socket as shown. Insert the CPU and make sure it is fully inserted into the socket.
- (2) Close the socket by lowering and locking the actuation lever.
	- The CPU is keyed to prevent incorrect insertion, do not force the CPU into the socket. If it does not go in easily, check for mis-orientation.

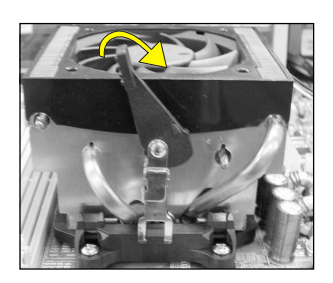

#### **Step 3**

Insert the heatsink as shown. Press the clips in the direction of the arrows shown to secure the assembly to the CPU socket.

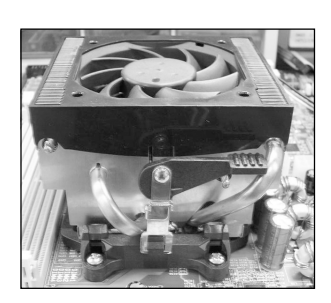

#### **Step 4**

Plug the CPU fan power into the mainboard's CPU fan connector. The installation is complete.

- Thermal compound and qualified heatsink recommended by AMD are a must to avoid CPU overheat damage.
	- Apply heatsink thermal compound/paste to the CPU.

#### 2-2 Jumper Settings

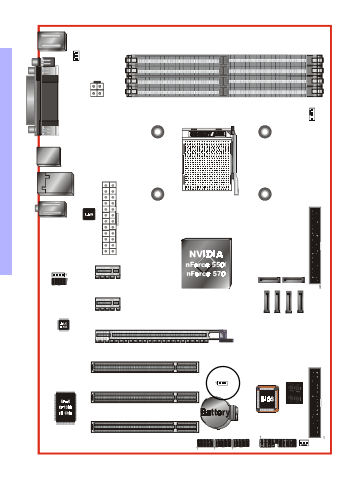

#### **JCMOS: Clear CMOS data Jumper**

If the CMOS data becomes corrupted or you forgot the supervisor or user password, clear the CMOS data to reconfigure the system back to the default values stored in the ROM BIOS.

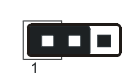

Settings: 1-2: Normal (Default) 2-3: Clear CMOS

To CMOS Clear data, please follow the steps below.

- 1. Turn off the system.
- 2. Change the jumper from "1-2" to "2-3" position for a few seconds.
- 3. Replace the jumper back to the "1-2" position.
- 4. Turn on the system and hold down the <Del> key to enter BIOS setup.

# 2-3 System Memory Configuration

The mainboard accommodates Four 240-pin DDR2 DIMMs.

- Supports up to 16GB of 533/667/800MHz DDR2 SDRAM.
- Supports unbuffered DIMM configurations defined in JEDEC DDR2 DIMM specification.

#### **Dual Channel interface:**

- Dual channel memory access offers increased system performance.
- For dual channel to operate, both channel must be populated with same amount of memory, preferably of the same type.
- The four DIMM sockets are divided into two colors to help you identify the channel pairs <Figure 1>. Each dual channel pair has the same color, e.g. DIMM1 and DIMM2. **To obtain best performance, simply mount DIMM sockets of the same color.**

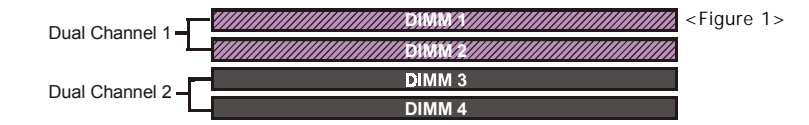

#### **Memory configurations supported:**

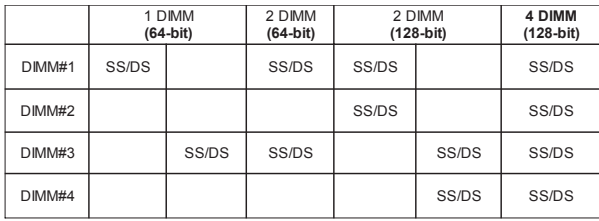

\* SS: Single-Sided DIMM, DS: Double-Sided DIMM

#### **Memory Installation :**

To install, align the notch on the DIMM module with the connector.

**O** Press straight down as shown in the figure until the white clips close and the module fits tightly into the DIMM socket.

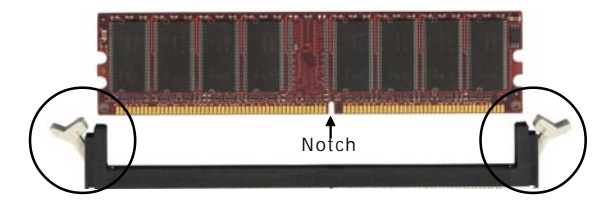

## 2-4 Rear IO Port

The I/O back panel for this mainboard is shown below. When installing the mainboard into the computer case, use the bundled I/O shield to protect this back panel.

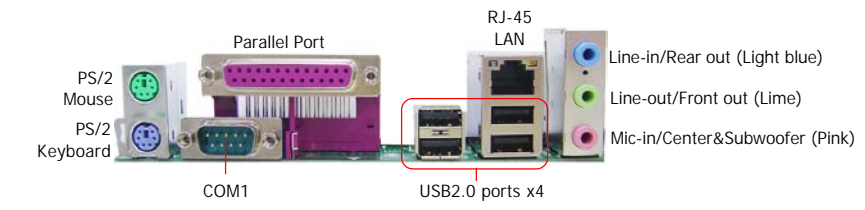

# 2-5 Internal Connectors

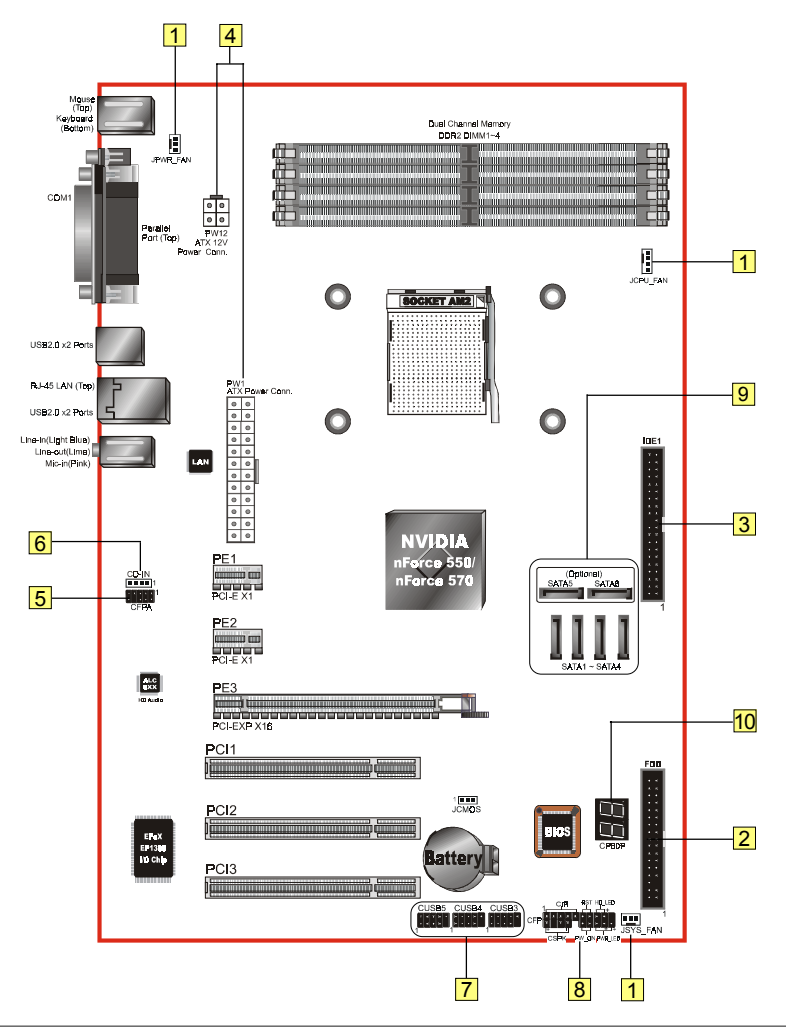

**English**

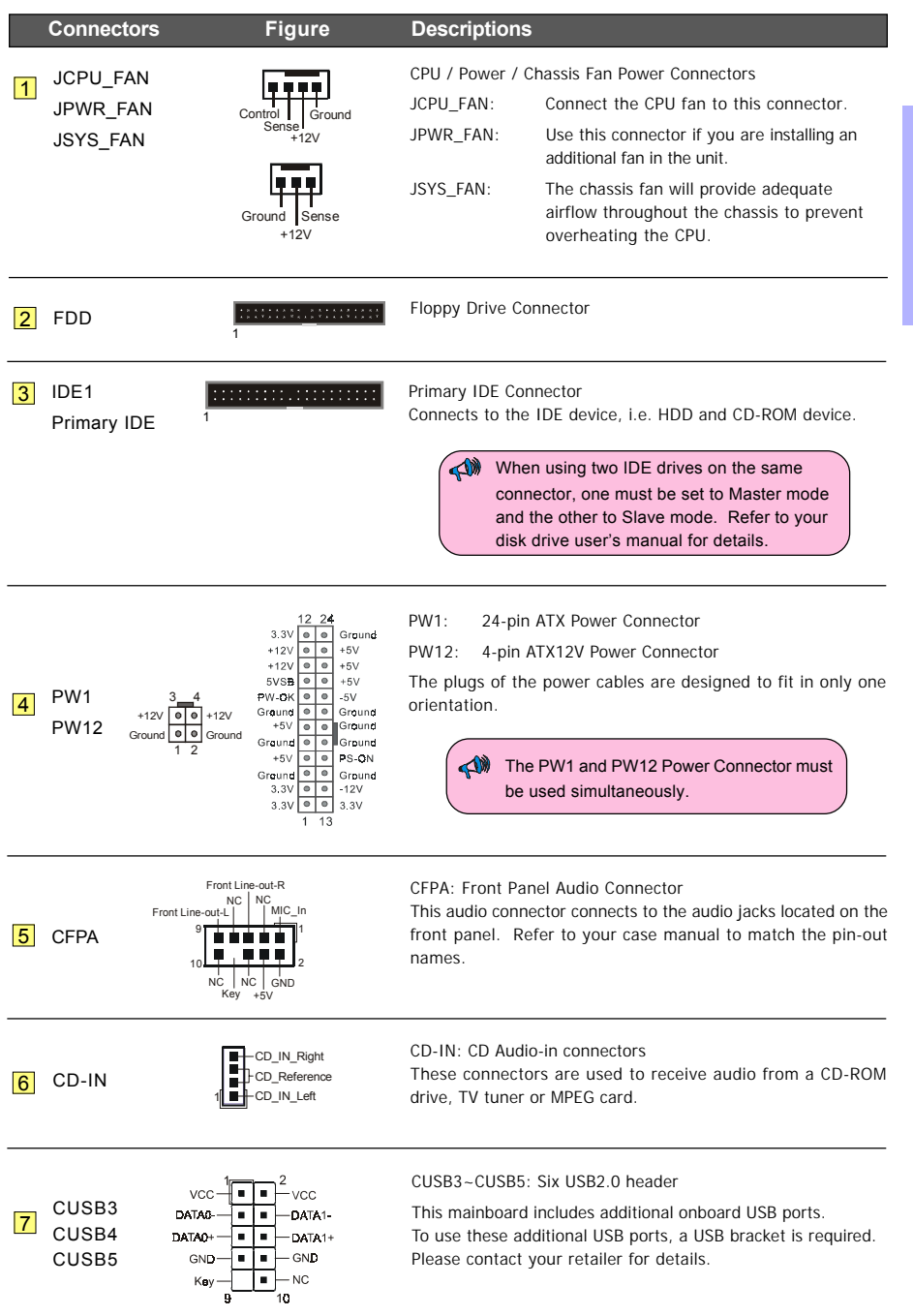

**English**

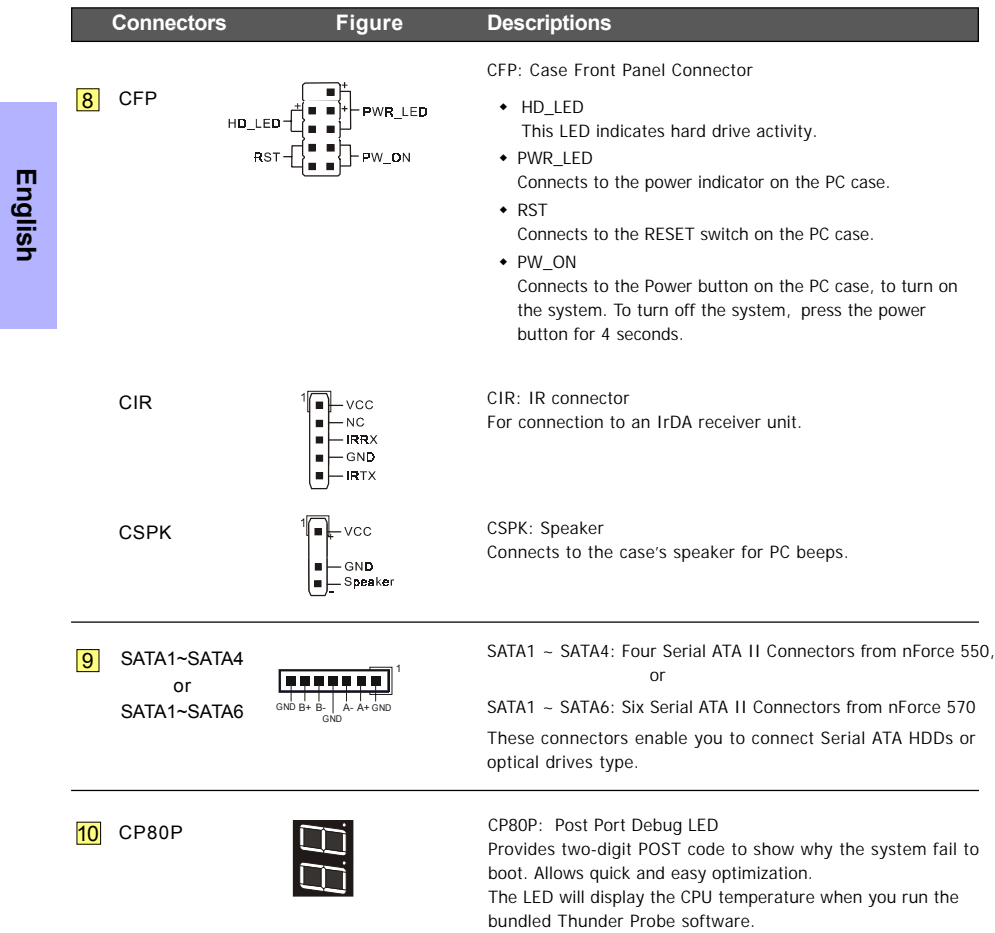

# **Section 3 -- BIOS Setup**

#### 3-1 Main Menu

The ROM BIOS contains a built-in Setup program which allows user to modify the basic system configuration and hardware parameters. The modified data is stored in a battery-backed CMOS, so that data will be retained even when the power is turned off. In general, the information saved in the CMOS RAM will stay unchanged unless there is a configuration change in the system, such as hard drive replacement or a device is added.

It is possible for the CMOS battery to fail causing CMOS data loss. If this happens you will need install a new CMOS battery and reconfigure your BIOS settings.

The BIOS setup screen and description are for reference only, and may not exactly match what you see on your screen. The contents of BIOS are subject to change without notice. Please visit our website for BIOS updates.

#### **To enter the Setup Program :**

Power on the computer and press the <Del> key during the POST (Power On Self Test). The BIOS CMOS SETUP UTILITY opens.

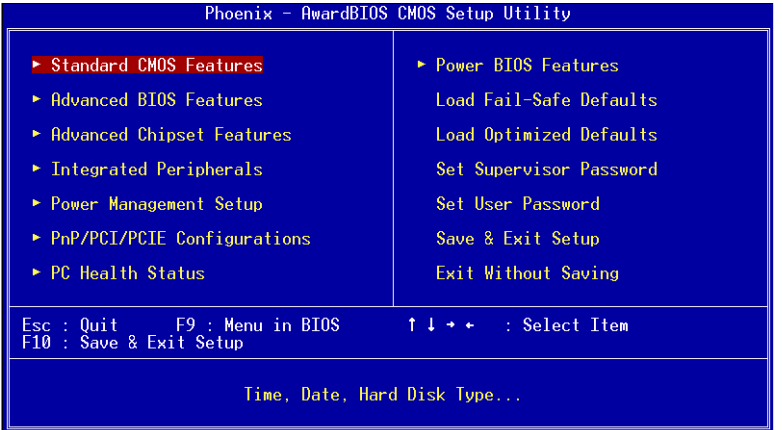

The main menu displays all the major selection items. Select the item you need to reconfigure. The selection is made by moving the cursor, press any direction (arrow key ) to the item and pressing the 'Enter' key. An on-line help message is displayed at the bottom of the screen as the cursor is moved to various items which provides a better understanding of each function. When a selection is made, the menu of the selected item will appear so that the user can modify associated configuration parameters.

> For more information regarding BIOS settings refer to the complete manual in the bundled CD.

#### 3-2 Standard CMOS Setup

Choose "STANDARD CMOS FEATURES" in the CMOS SETUP UTILITY Menu. Standard CMOS Features Setup allows the user to configure system settings such as the current date and time, type of hard disk drive installed, floppy drive type, and display type. Memory size is auto-detected by the BIOS and displayed for your reference. When a field is highlighted (use direction keys to move the cursor and the <Enter> key to select), the entries in the field can be changed by pressing the <PgDn> or the <PgUp> key.

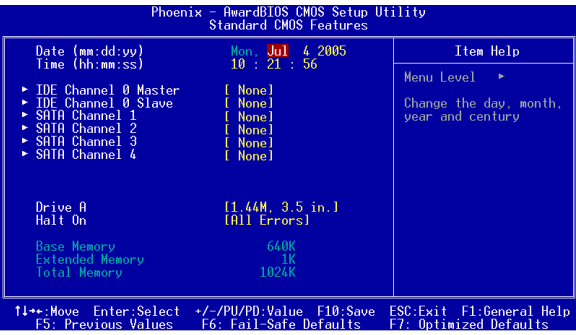

**Notes:**

- If the hard disk Primary Master/Slave and Secondary Master/Slave are set to Auto, the hard disk size and model will be auto-detected.
- The "Halt On:" field is used to determine when the BIOS will halt the system if an error occurs.

#### 3-3 Advanced BIOS Features

Selecting the "ADVANCED BIOS FEATURES" option in the CMOS SETUP UTILITY menu allows users to change system related parameters in the displayed menu. This menu shows all of the manufacturer's default values for the board. Pressing the [F1] key displays a help message for the selected item.

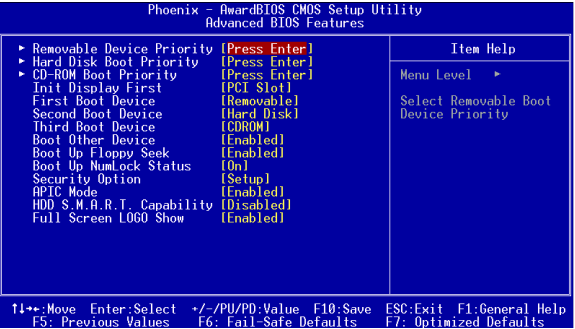

#### Removable Device Priority

This item allows you to select the hard disk boot priority. Options: Floppy Disk, LS120, ZIP100, USB-FDD0, USB-FDD1, USB-ZIP0, USB-ZIP1.

#### Hard Disk Boot Priority

This item allows you to select the hard disk boot priority. Options: Pri. Master, Pri. Slave, Sec. Master, Sec. Slave, USBHDD0, USBHDD1, USBHDD2, Bootable Add-in cards.

#### CD-ROM Boot Priority

This item allows you to select the CD-ROM boot priority.

Options: Pri. Master, Pri. Slave, Sec. Master, Sec. Slave, USB-CDROM0, USB-CDROM1.

#### Init Display First

This item is used to select whether to initialize the PCI-E or PCI first when the system boots. Options: PCI Slot, PCIEx.

#### First /Second/Third Boot Device

The BIOS attempts to load the operating system from the devices in the sequence selected in these items. Options: Floppy, LS120, Hard Disk, CDROM, ZIP100, USB-FDD, USB-ZIP, USB-CDROM, Legacy LAN, Disabled.

#### Boot Other Device

When enabled, the system searches all other possible locations for an operating system if it fails to find one in the devices specified under the first, second, and third boot devices. Options: Enabled, Disabled.

#### Boot Up Floppy Seek

If this item is enabled, it checks the size of the floppy disk drives at start-up time. You don't need to enable this item unless you have a legacy diskette drive with 360K capacity. Options: Enabled, Disabled.

#### Boot Up NumLock Status

This controls the state of the NumLock key when the system boots.

- On: The keypad acts as a 10-key pad.
- Off: The keypad acts like cursor keys.

#### Security Option

This category allows you to limit access to the System and Setup, or just to Setup.

System: The system will not boot and access to Setup will be denied unless the correct password is entered at the prompt.

Setup: The system will boot, but access to Setup will be denied unless the correct password is entered at the prompt.

#### APIC Mode

This item allows you to enable APIC (Advanced Programmable Interrupt Controller) functionality. Options: Enabled, Disabled.

#### HDD S.M.A.R.T. Capability

The S.M.A.R.T. (Self-Monitoring, Analysis, and Reporting Technology) system is a diagnostics technology that monitors and predicts device performance. S.M.A.R.T. Software resides on both the disk drive and the host computer. If a device failure is predicted, the host software, through the Client WORKS S.M.A.R.T applet, warns the user of the impending condition and advises appropriate action to protect the data. Options: Enabled, Disabled.

#### Full Screen LOGO Show

This item allows you determine Full Screen LOGO display during POST. Options: Enabled, Disabled.

#### 3-4 POWER BIOS Features

This page lets you adjust various parameters to obtain improved performance for overclocking.

#### **Warning**:

Overclocking requires expert knowledge and risks permanent damage to system components. We recommend you leave these parameters at their default values for proper operation.

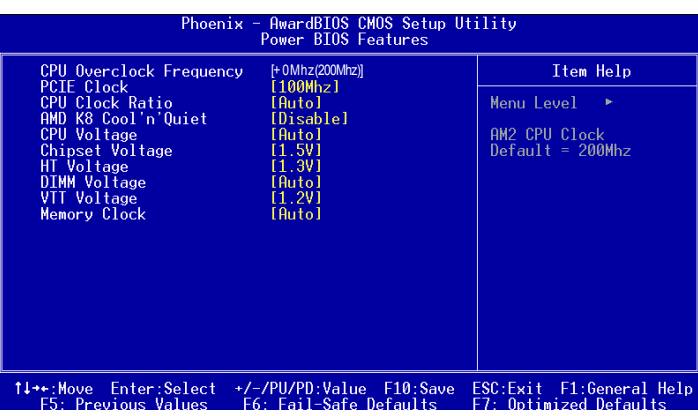

#### CPU Overclock Frequency

Enables you to increment the CPU's clock generator at 1 MHz step. This works together with CPU Clock Ratio (below) to set the CPU operating frequency.

CPU Clock Generator x CPU Clock Ratio = CPU Frequency

For example, if you have a processor that is rated at 2.4GHz and the clock generator is 200MHz, then 200MHz x 12  $= 2.4$ GHz

Options: 0 to 250 in 1MHz increments.

 Overclocking failure will cause no display on the monitor. To overcome this switch off the power supply and switch on again. Restart the system, press and hold **<Insert>** key. This will revert the BIOS to default or initial setting.

#### PCIE Clock

Enables you to subtle tune the PCI-E frequency at increments of 1MHz step. Options: 100 to 145 in 1MHz increments.

#### CPU Clock Ratio

Use this item to select a multiplier to set the CPU frequency. See CPU Overclock Frequency item above for explanation. If your CPU multiplier is locked this option will be unavailable.

#### AMD K8 Cool'n'Quiet

Reduce the noise and heat from your PC when AMD's Cool'n'Quiet™ technology is Auto. Options: Auto, Disabled.

#### CPU Voltage

This item allows you to adjust the CPU Vcore voltage. Options: Auto, 0V to 0.7625V in 0.0125V increments. We recommend that you leave this at the default value.

#### Chipset Voltage

This item allows you to adjust the Chipset voltage. Options: 1.5V to +1.7V in 0.1V increments. We recommend that you leave this at the default value.

#### HT Voltage

This item allows you to adjust the voltage of the Hyper Transport Bus.

Options: 1.3V to 1.6V in 0.1V increments. We recommend that you leave this at the default value.

#### DIMM Voltage

This item allows you to adjust the DIMM slot voltage.

Options: Auto, +1.8V to +3.2V in 0.1V increments. We recommend that you leave this at the default value.

#### VTT Voltage

This item allows you to adjust the CPU VTT voltage .

Options: 1.2V to 1.5V in 0.1V increments. We recommend that you leave this at the default value.

#### Memory clock

This item sets the memory clock.

| CPU Ratio      | CPU Frequency | <b>DDRII 400</b><br>(200MHz) |        | <b>DDRII 533</b><br>(266MHz) |        | <b>DDRII 667</b><br>(333MHz) |        | <b>DDRIL 800</b><br>(400MHz) |        |
|----------------|---------------|------------------------------|--------|------------------------------|--------|------------------------------|--------|------------------------------|--------|
|                |               | <b>DIV</b>                   | Freq.  | <b>DIV</b>                   | Freq.  | <b>DIV</b>                   | Freq.  | <b>DIV</b>                   | Freq.  |
| 4              | $0.8$ GHz     | 5                            | 160MHz | 5                            | 160MHz | 5                            | 160MHz | 5                            | 160MHz |
| 5              | 1 GHz         | 5                            | 200MHz | 5                            | 200MHz | 5                            | 200MHz | 5                            | 200MHz |
| 6              | $1.2$ GHz     | 6                            | 200MHz | 5                            | 240MHz | 5                            | 240MHz | 5                            | 240MHz |
| $\overline{7}$ | 1.4 GHz       | $\overline{7}$               | 200MHz | $6\overline{6}$              | 233MHz | $5\overline{5}$              | 280MHz | $5\overline{5}$              | 280MHz |
| 8              | 1.6 GHz       | 8                            | 200MHz | $6\overline{6}$              | 266MHz | 5                            | 320MHz | 5                            | 320MHz |
| 9              | 1.8 GHz       | 9                            | 200MHz | $\overline{7}$               | 257MHz | 6                            | 300MHz | $5\overline{5}$              | 360MHz |
| 10             | $2.0$ GHz     | 10                           | 200MHz | $\mathbf{8}$                 | 250MHz | 6                            | 333MHz | 5                            | 400MHz |
| 11             | 2.2 GHz       | 11                           | 200MHz | 9                            | 244MHz | $\overline{7}$               | 314MHz | 6                            | 366MHz |
| 12             | 2.4 GHz       | 12                           | 200MHz | 9                            | 266MHz | 8                            | 300MHz | 6                            | 400MHz |
| 13             | $2.6$ GHz     | 13                           | 200MHz | 10                           | 260MHz | 8                            | 325MHz | $\overline{7}$               | 371MHz |
| 14             | $2.8$ GHz     | 14                           | 200MHz | 11                           | 254MHz | 9                            | 311MHz | $\overline{7}$               | 400MHz |
| 15             | 3.0 GHz       | 15                           | 200MHz | 12                           | 250MHz | 9                            | 333MHz | $\mathbf{8}$                 | 375MHz |
| 16             | 3.2 GHz       | 16                           | 200MHz | 12                           | 266MHz | 10                           | 320MHz | 8                            | 400MHz |
| 17<br>.        | 3.4 GHz       | 17                           | 200MHz | 13                           | 261MHz | 11                           | 309MHz | $\overline{9}$               | 377MHz |

CPU Core Clock Multiplier vs. DRAM Interface Speed

\* Memory Frequency = CPU Frequency / Division

For example, if you have a processor clock is 2GHz and the memory is DDRII 533 (266MHz), then the actual value of Memory clock is 2GHz / 8 = 250MHz.

# **Section 4 -- Driver & Utility**

Once the operating system has been installed, you need to install the drivers for the mainboard.

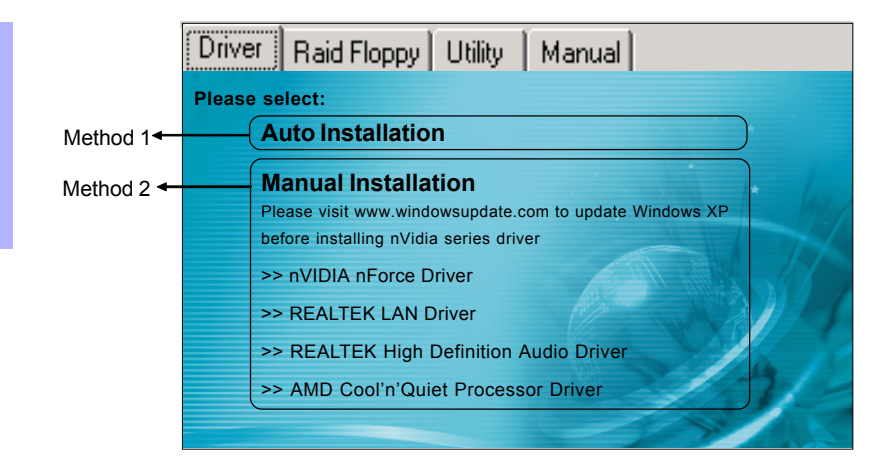

Insert the bundled CD into the CD-ROM and the main menu screen will appear. The main menu displays links to the supported drivers, utilities and software.

# **Method 1**

This item installs all drivers automatically.

# **Method 2**

This item allows you to install the drivers selectively.

- **Step 1 :** Click "nVIDIA nForce Driver" to install chipset driver.
- **Step 2 : Click "REALTEK LAN Driver"** to install LAN driver.
- **Step 3 :** Click **"REALTEK High Definition Audio Driver"** to install audio driver.
- **Step 4 :** Click **"AMD Cool'n'Quiet Processor Driver"** to install AMD series processor driver.

#### **Main menu items may vary depending on model you purchased.**

Once the drivers have been successfully installed, you may proceed to install the bundled utility software.

# **Section 5 -- Ghost BIOS**

Ghost BIOS helps you to recover from a corrupted BIOS situation, which normally would leave your system unable to boot. Ghost BIOS lets you repair the BIOS yourself saving the hassle of returning the mainboard for repair.

#### Preparing for Ghost BIOS:

- 1. Install the Thunder Flash utility found in the bundled CD.
- 2. Create a BIOS Recovery Disk (BRD) with this utility.

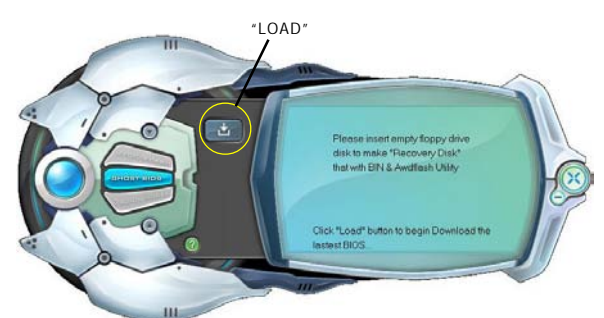

#### **Making BIOS Recovery Disk:**

- 1. Run the Thunder Flash utility.
- 2. Connect to the internet.
- 3. Insert a blank floppy disk into floppy drive and click "LOAD".
- 4. Keep this floppy in a safe place for future use.

#### If BIOS gets corrupted:

When the BIOS is corrupted or fails, restart the system and this screen will appear. You may chose to recover the BIOS from BRD Floppy created earlier or from bundled driver CD.

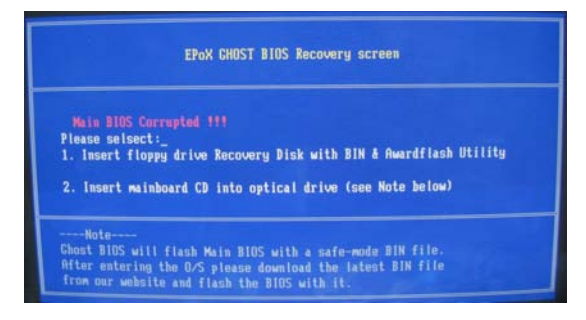

- 1. If recover from BIOS Recovery Disk floppy, insert the floppy disk created earlier and click "1".
- 2. If recover from mainboard driver CD, insert driver CD into optical drive and click "2".

 Note that mainboard driver CD consists only of Safe Mode BIOS. Proper BIOS must be updated after you enter the O/S.

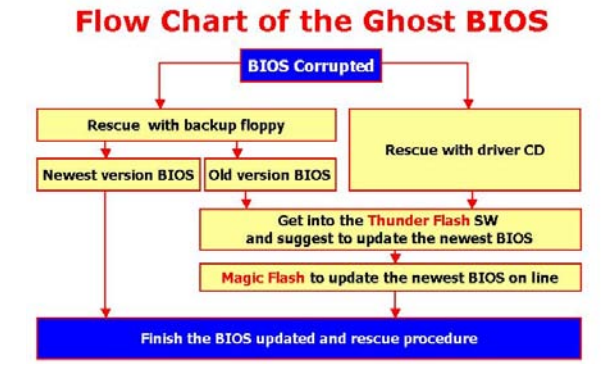

If the screen below is shown, that means your BIOS version is not updated. Refer to Magic Flash steps to update the BIOS.

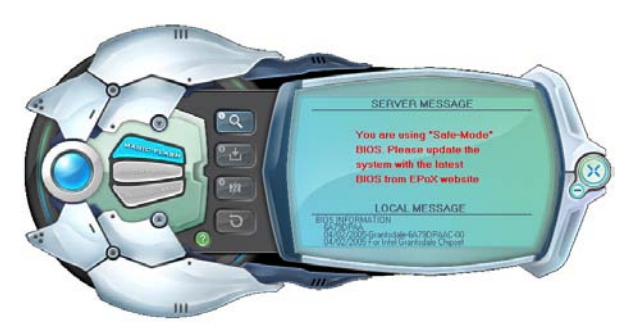

# **Section 6 -- Appendix**

# 6-1 Post Codes

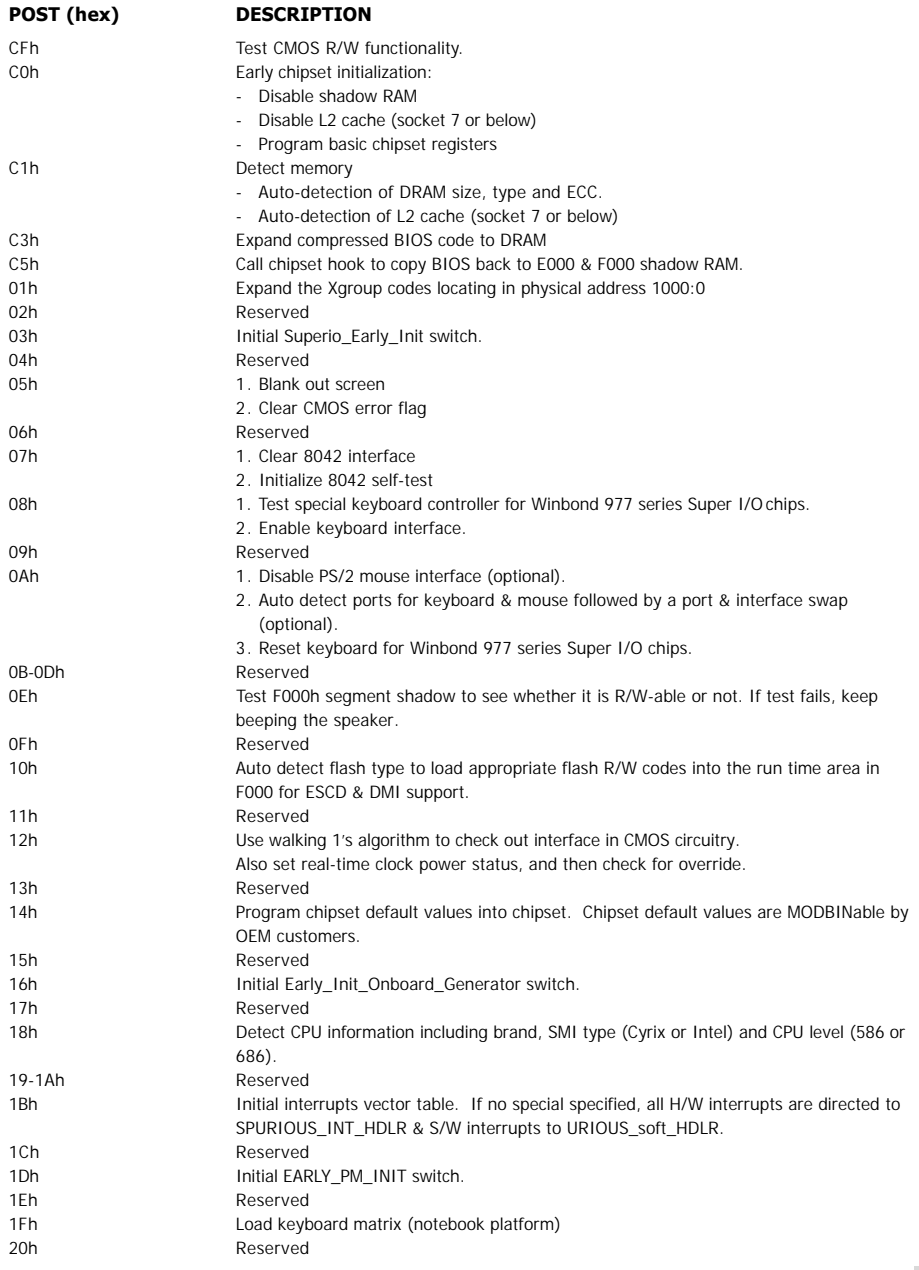

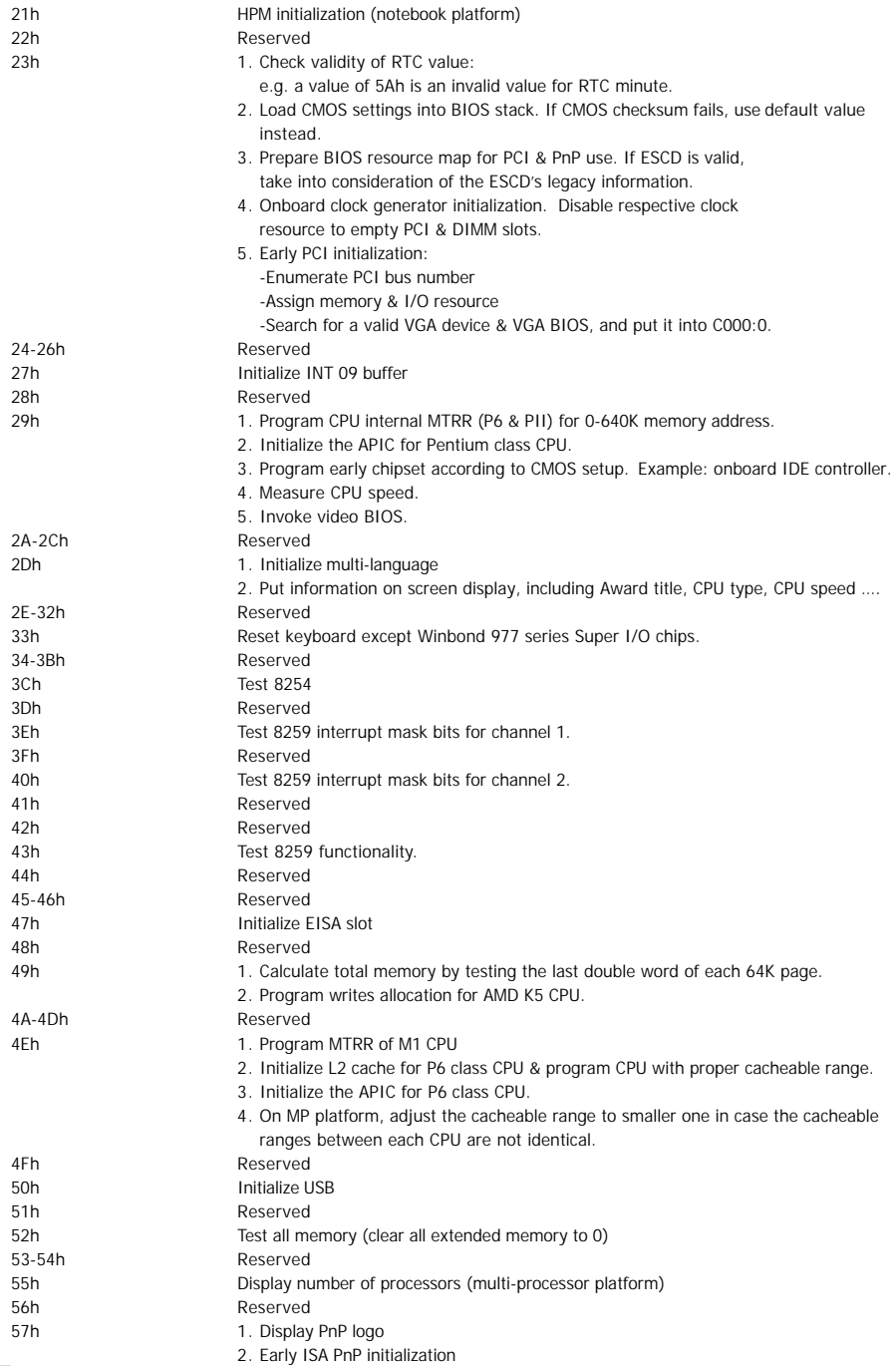

**English**

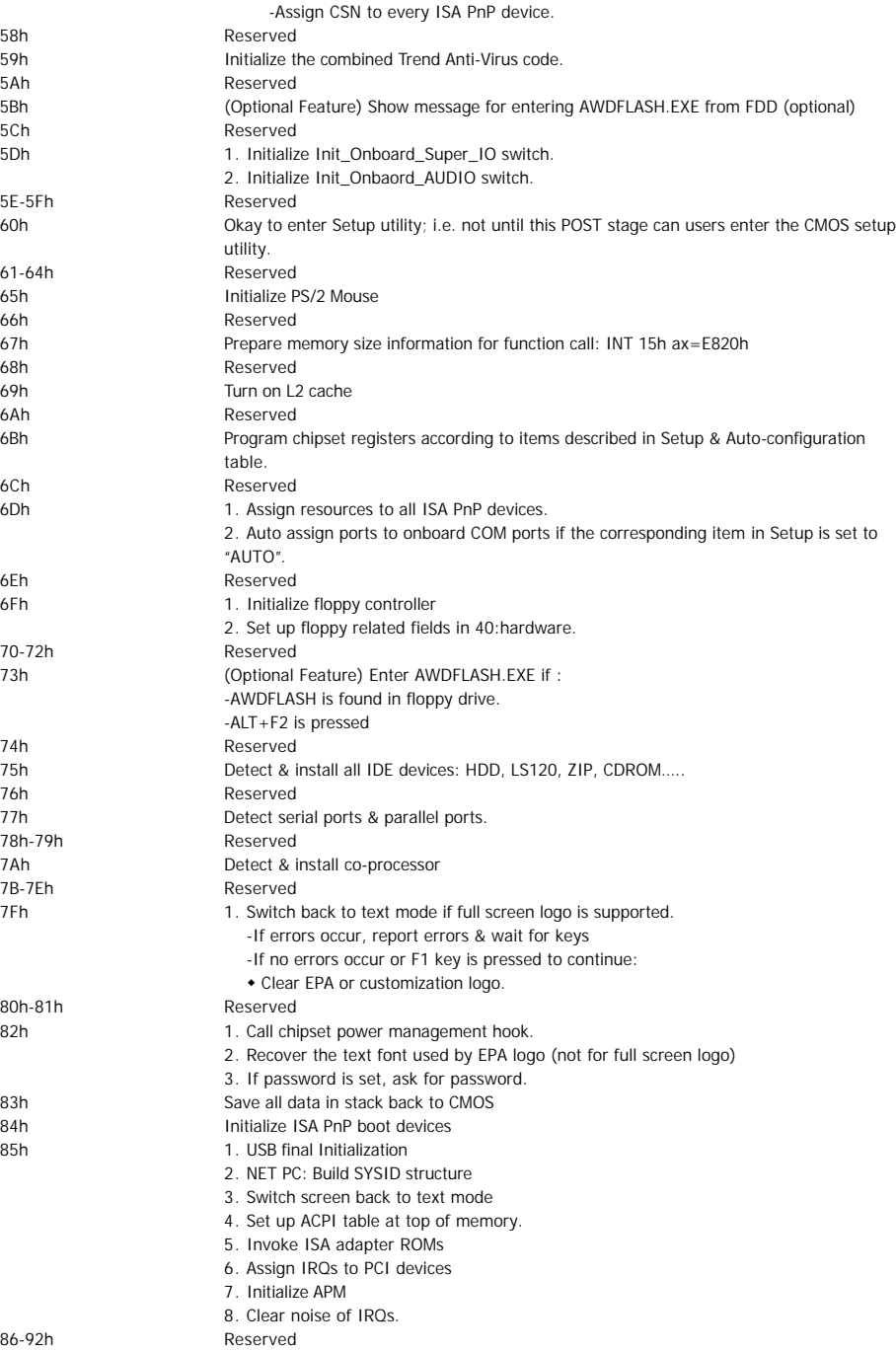

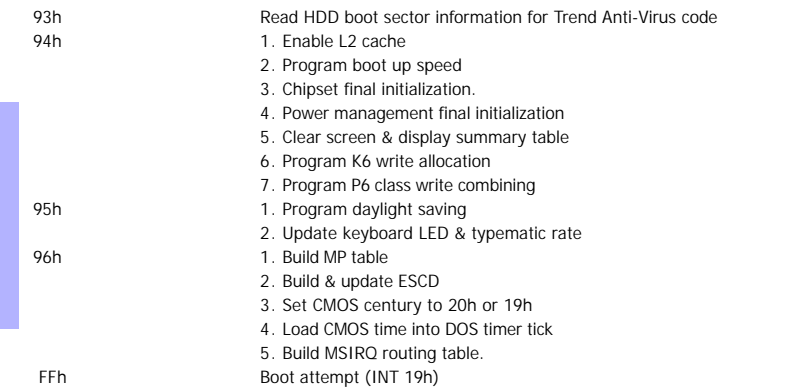

# 6-2 Hot Key Summary

**English**

Hotkeys are special keyboard buttons that activate hidden commands at various stages of bootup. Most Hotkeys serve mainly as trouble shooting tools while others as simple shortcuts for user's convenience.

Below is a reference list of Hotkeys available:

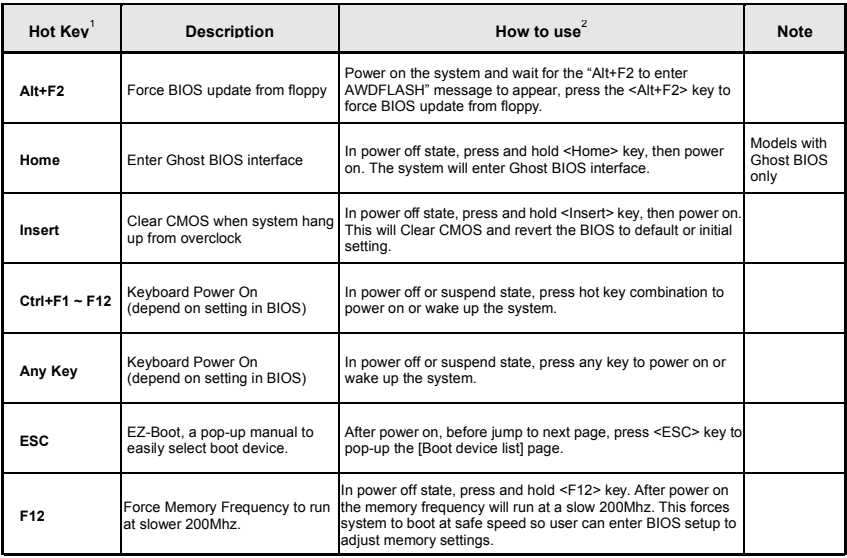

1. Hotkeys are generally common to all boards. There may be remote cases where some Hotkeys may not work due to design limitation of hardware or BIOS.

2. In some cases the Hotkey will not work after AC power has been previously disconnected.